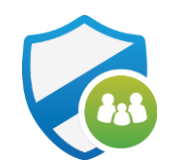

# AT&T Secure Family Sign Up TM

The following steps apply to all Secure Family customers

© 2019 AT&T Intellectual Property. All rights reserved. AT&T, Globe logo is a registered trademark and service mark of AT&T Intellectual Property and/or AT&T affiliated companies. All other marks are the property of their respective owners

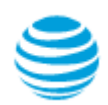

### Sign Up - New User AT&T Postpaid Wireless Customer

Before signing up for the service, please ensure you are designated as the Primary Account Owner on your AT&T account through myAT&T. **Please note,** if you have an existing myAT&T access ID associated with your wireless account, you must sign up using that access ID

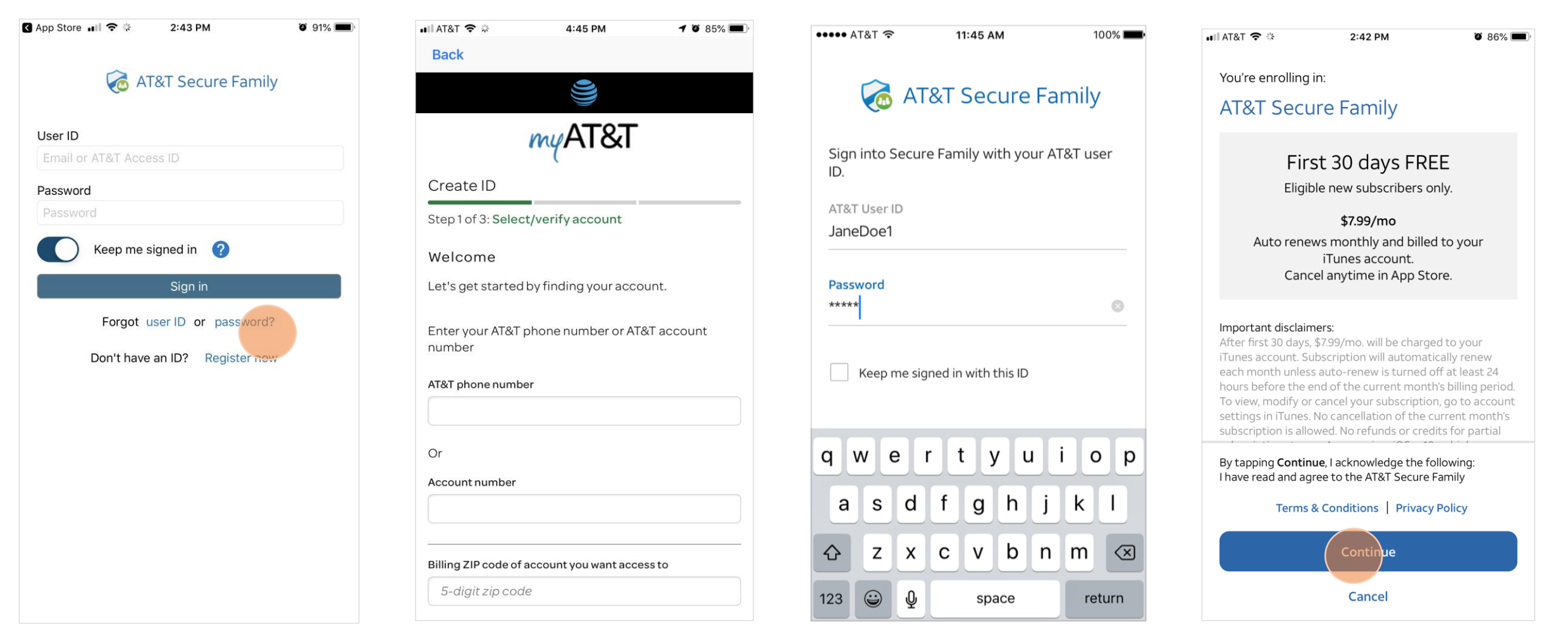

**Step 1** – If you do not have a User ID associated with your wireless account, tap Register Now

**Step 2** – Follow My AT&T steps to create a User ID

**Step 3** – Enter your new User ID and password, then tap Sign In

**Step 4** – Upon initial sign in, you will be prompted to read the AT&T Secure Family Terms & Conditions and Privacy Policy. Tap Continue to agree and continue the onboarding process

### Sign Up - New User AT&T Postpaid Wireless Customer (Cont'd)

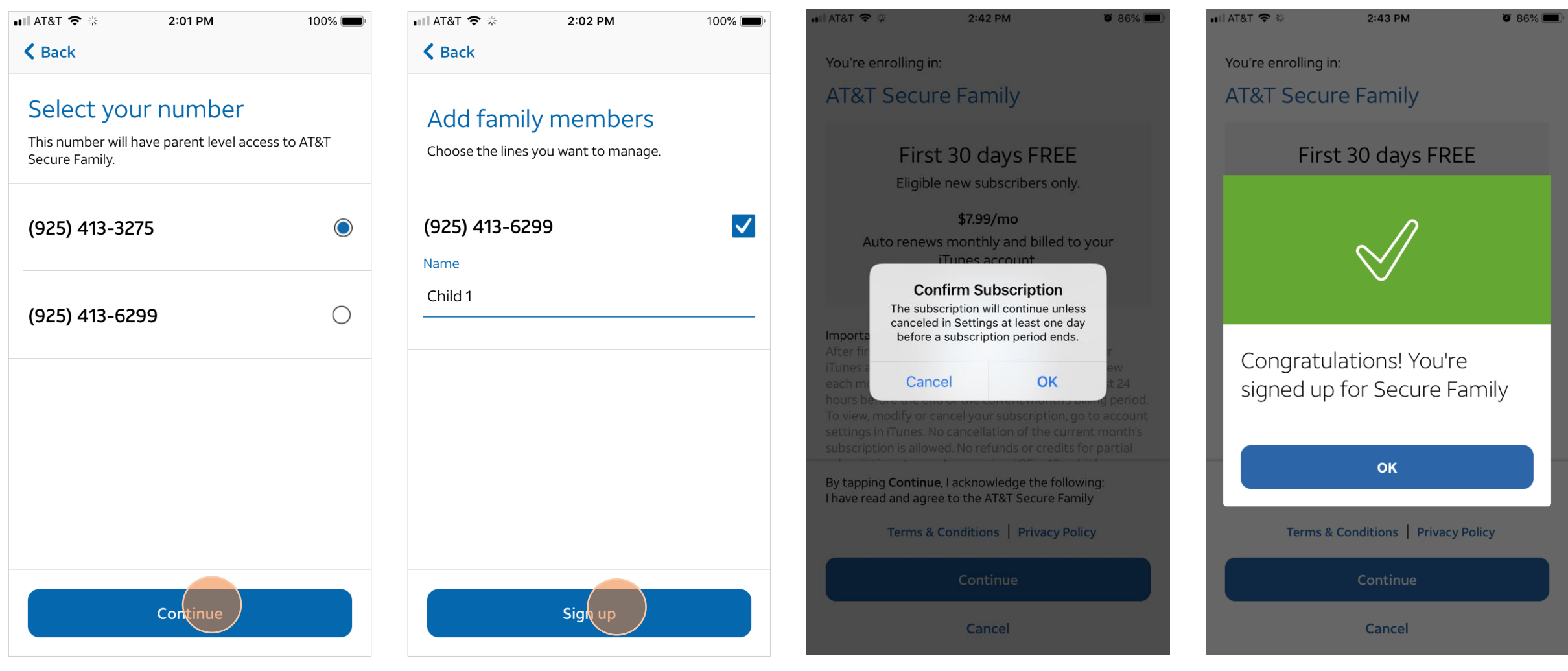

**Step 5** – Select your number from the list of lines on your AT&T account. Your line will have parent level access to AT&T Secure Family. Then tap Continue

**Step 6** – Select the lines you wish to manage, then tap Sign Up

**Step 7** – Confirm your subscription by tapping Ok

**Step 8** – Success! You are now signed up for AT&T Secure Family. Tap ok to start using the app

#### Sign Up - New User AT&T PREPAID or customers of other US Wireless Providers

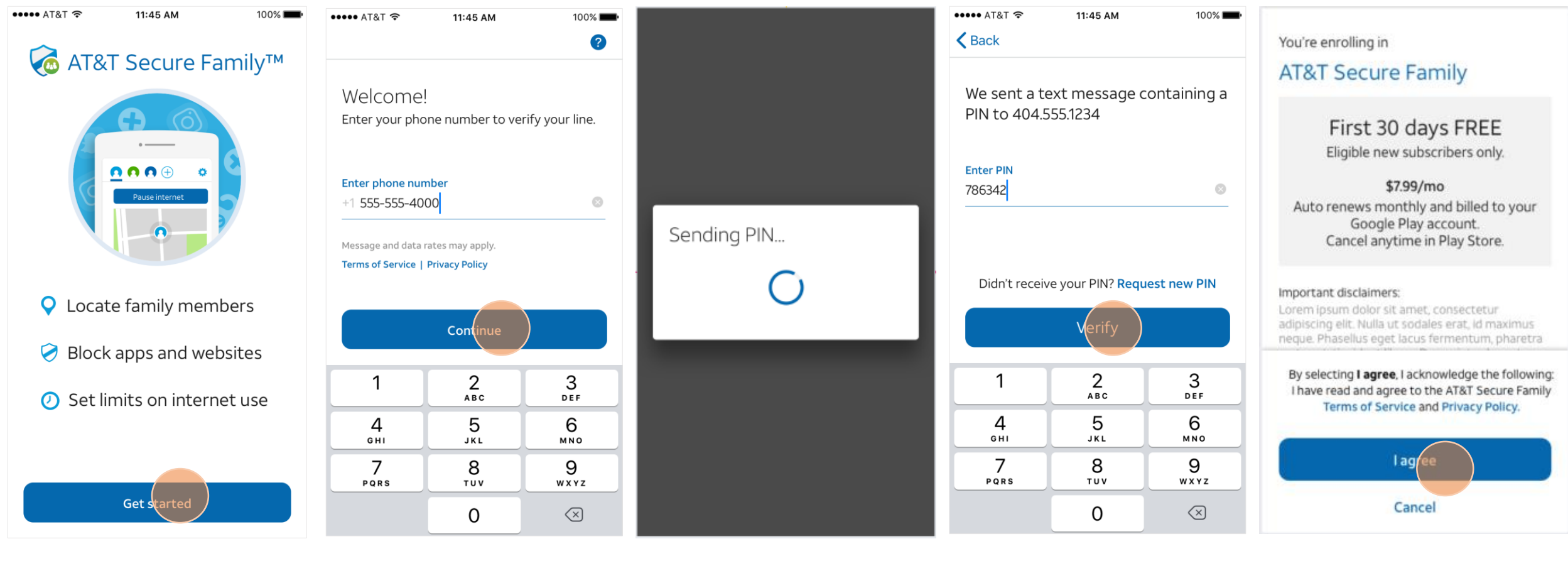

**Step 1** – Tap get started to begin the sign up process

**Step 2** – Enter you phone number, then tap continue **Step 3** – A pin will be sent to your device via text message **Step 4** – Enter the pin you received via text, then tap Verify

**Step 5** – Tap I agree to agree to the terms and conditions

## Sign Up - New User AT&T PREPAID or customers of other US Wireless Providers (Cont'd)

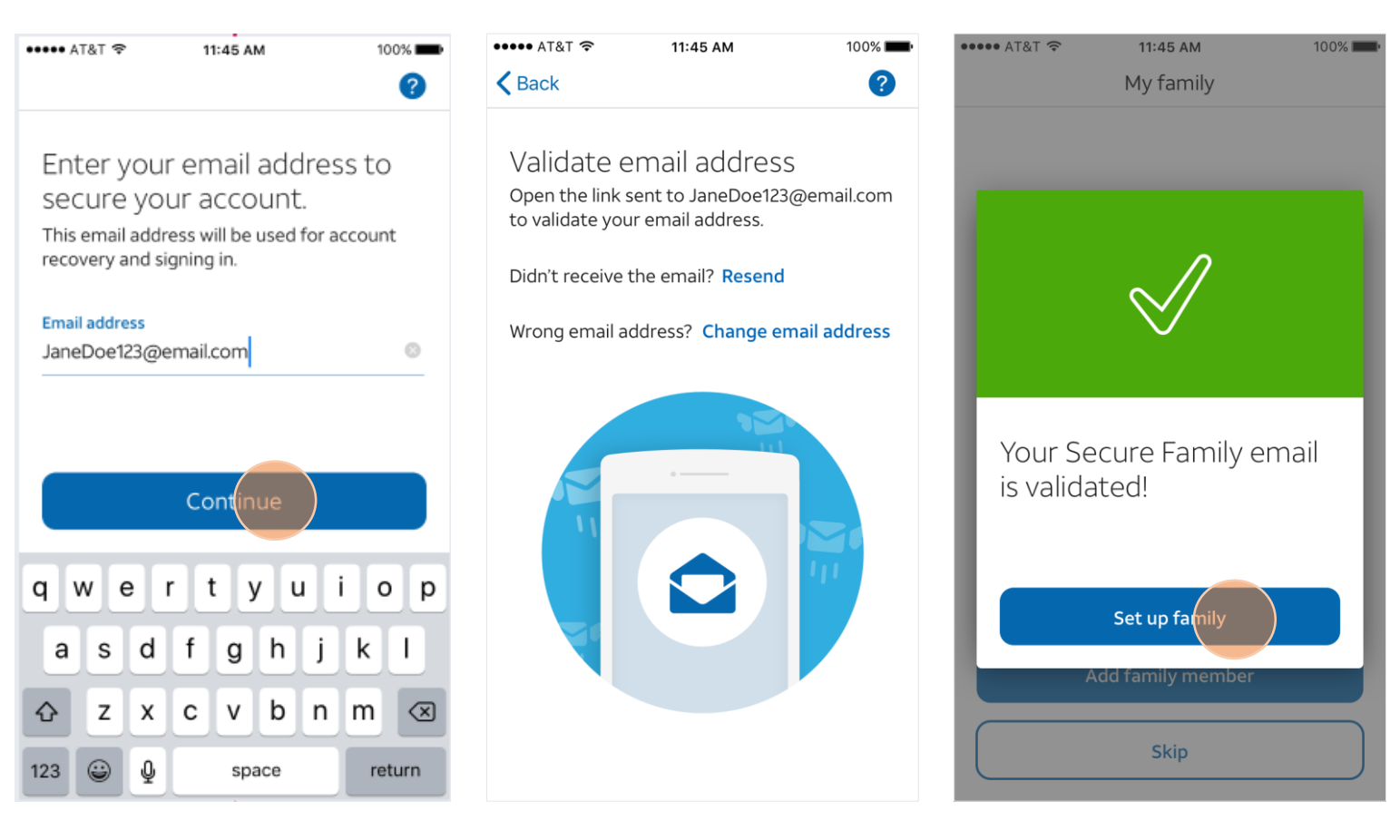

**Step 6** – Enter your email address, then tap Continue **Step 7** – Open the link sent to your email address to complete email validation

**Step 8** – Once you have validated your email address, tap on Set Up Family to add lines to the account